# **Developer's Setup Guide**

VMware vSphere Web Services SDK 5.5

This document supports the version of each product listed and supports all subsequent versions until the document is replaced by a new edition. To check for more recent editions of this document, see <http://www.vmware.com/support/pubs>.

EN-001154-02

## **vm**ware<sup>®</sup>

You can find the most up-to-date technical documentation on the VMware Web site at:

[http://www.vmware.com/support/](http://www.vmware.com/support)

The VMware Web site also provides the latest product updates.

If you have comments about this documentation, submit your feedback to:

[docfeedback@vmware.com](mailto:docfeedback@vmware.com)

Copyright © 2007–2014 VMware, Inc. All rights reserved. [Copyright and trademark information](http://pubs.vmware.com/copyright-trademark.html)

**VMware, Inc.**

3401 Hillview Ave. Palo Alto, CA 94304 www.vmware.com

## **Contents**

[About This Book 5](#page-4-0)

**[1](#page-6-0)** [About the vSphere Web Services SDK 7](#page-6-1) [Knowledge Required for Using the vSphere Web Services SDK 7](#page-6-2) [Programming Languages Supported by the vSphere Web Services SDK 8](#page-7-0) [Types of Applications That You Can Build Using This SDK 8](#page-7-1) [Downloading the vSphere Web Services SDK 9](#page-8-0) [vSphere Web Services SDK Package Contents 9](#page-8-1) [SDK Versions and VMware vSphere Product Compatibility 9](#page-8-2)

#### **[2](#page-10-0)** [Setting Up for Java Development 11](#page-10-1)

[Java Development Requirements 11](#page-10-2) [Set Up for Java Development 11](#page-10-3) [Software Downloads 11](#page-10-4) [Set Up for Development Using JAX-WS 12](#page-11-0) [Batch Files and Shell Scripts for Building and Running Samples 12](#page-11-1) [Import Server Certificates into the Java Keystore 13](#page-12-0) [Generating Stubs and Compiling Classes 14](#page-13-0) [Precompiled JAX-WS Samples 14](#page-13-1) [Use the Included Build Scripts 14](#page-13-2)

[Running the SimpleClient Sample Application to Validate Setup 15](#page-14-0) [Run a Sample Application Using the Provided Scripts 15](#page-14-1)

#### **[3](#page-16-0)** [Setting Up for Microsoft C# Development 17](#page-16-1)

[C# Development Requirements 17](#page-16-2) [Software Downloads for C# Development 17](#page-16-3) [Setting Up for C# Development 17](#page-16-4) [Set Up a Development Workstation To Use C# 17](#page-16-5) [Set Environment Variables To Build C# DLLs and Samples 18](#page-17-0) [Building the C# SSO DLL 19](#page-18-0) [Build the C# SSO DLL 19](#page-18-1) [Prerequisites for Building the C# SSO DLL 19](#page-18-2) [Building the C# vSphere DLLs 20](#page-19-0) [XML Serializers 20](#page-19-1) [Build the C# vSphere DLLs 20](#page-19-2) [Prerequisites for Building the C# vSphere DLLs 20](#page-19-3) [Building the C# Sample Programs 21](#page-20-0) [Build the C# Sample Programs 21](#page-20-1) [Prerequisites for Building the C# Sample Programs 22](#page-21-0) [Running the Microsoft .NET C# Version of SimpleClient 23](#page-22-0) [Run the SimpleClient C# application 23](#page-22-1) [Prerequisites To Run the SimpleClient C# Application 23](#page-22-2) [Troubleshooting the Setup 24](#page-23-0) [Proxy Server Connection Problem 24](#page-23-1) [sgen](#page-23-2) Configuration Issues 24

#### **[A](#page-24-0)** [vSphere Server Certificates 25](#page-24-1)

[Secure Client-Server Communications 25](#page-24-2) [Simplified Security Setup for Development Environment 25](#page-24-3) [Obtaining Server Certificates 26](#page-25-0) [Obtain Certificates by Using the vSphere Client 26](#page-25-1) [Obtaining Certificates by Connecting Directly to Server Systems 27](#page-26-0) [Modifying Server Configurations to Support HTTP 27](#page-26-1) [HTTP Configuration for ESXi 5.1 or 5.5 28](#page-27-0) [HTTP Configuration for ESX 4.1, ESXi 4.1, or ESXi 5.0 29](#page-28-0) [HTTP Configuration for vCenter Server 30](#page-29-0)

#### **[B](#page-30-0)** [Scripting the C# DLL Build 31](#page-30-1)

[Index 33](#page-32-0)

## <span id="page-4-0"></span>**About This Book**

This book, the *Developer's Setup Guide,* provides information about setting up your development environment to use the VMware® vSphere Web Services SDK 5.5.

VMware provides several different APIs and SDKs for various applications and goals. This book provides information about using the vSphere Web Services SDK for developers who are interested in creating client applications for managing VMware® vSphere components available on VMware ESXi and VMware vCenter Server systems.

To view the current version of this book as well as all VMware API and SDK documentation, go to [http://www.vmware.com/support/pubs/sdk\\_pubs.html](http://www.vmware.com/support/pubs/sdk_pubs.html)

#### **Revision History**

This guide is revised with each release of the product or when necessary. A revised version can contain minor or major changes. [Table 1](#page-4-1) summarizes the significant changes in each version of this guide.

| <b>Revision</b>                                                                                                    | <b>Description</b>                                                                                                    |  |
|----------------------------------------------------------------------------------------------------|----------------------------------------------------------------------------------------------------|--|
| 20Feb2014<br>Updated instructions for modifying reverse proxy configuration. Expanded to include different versions. |                                                                                                    |  |
| 04Dec2013                                                                                                    | Clarified location of SDK package.                                                                                                    |  |
| 01Oct2013                                                                                                    | Revised C# setup instructions to reflect simplified procedure in 5.5 release and use new tools. Corrected<br>path to Java sample. Updated Java version. Fixed minor typographical errors in code.                          |  |
| 09Sep2012                                                                                                    | Removed Axis support for 5.1 release. Made more corrections and expansions to $C\#$ instructions.                                                                                                    |  |
| 17Nov2011                                                                                                    | Corrected setup instructions for C# stubs.                                                                                                    |  |
| 24Aug2011                                                                                                    | Updated for vSphere 5.0 (included information on using JAX-WS bindings).                                                                                                    |  |
| 13Jul2010                                                                                                    | Minor updates for vSphere 4.1 (new WSDL file configuration, example syntax).                                                                                                    |  |
| 07May2009                                                                                                    | Revised release of the Developer's Setup Guide for vSphere Web Services SDK 4.0. Server-certificate setup<br>information is located in the reference section. Changed directory name for WSDLFILE environment<br>variable. |  |
| 29Nov2007                                                                                                    | Initial release of <i>Developer's Setup Guide</i> for VMware Infrastructure SDK 2.5.                                                                                                    |  |

<span id="page-4-1"></span>**Table 1.** Revision History

#### **Intended Audience**

This book is intended for anyone who wants to develop applications using the VMware vSphere Web Services SDK. vSphere Web Services SDK developers typically include software developers creating client applications using Java or C# (in the Microsoft .NET environment) targeting VMware vSphere.

## **VMware Technical Publications Glossary**

VMware Technical Publications provides a glossary of terms that might be unfamiliar to you. For definitions of terms as they are used in VMware technical documentation go to<http://www.vmware.com/support/pubs>.

#### **Document Feedback**

[VMware welcomes your suggestions for improving our documentation. Send your feedback to](mailto:docfeedback@vmware.com)  docfeedback@vmware.com.

## <span id="page-6-1"></span><span id="page-6-0"></span>**About the vSphere Web Services SDK 1**

The VMware vSphere $^{\circledR}$  Web Services SDK includes all the components necessary to work with the VMware vSphere API, including WSDL files, sample code, and libraries. The vSphere Web Services SDK facilitates development of client applications that target the VMware vSphere API. With the vSphere Web Services SDK, developers can create client applications to manage, monitor, and maintain VMware vSphere components, as deployed on VMware® VMware vSphere® ESX®, ESXi™, and VMware® vCenter™ Server systems.

This *Developer's Setup Guide* explains how to set up the development environment to create new applications with Java and the Microsoft .NET environment, using the C# programming language. This guide also includes information about running the sample applications included with the vSphere Web Services SDK.

This chapter includes these topics:

- ["Knowledge Required for Using the vSphere Web Services SDK" on page 7](#page-6-2)
- ["Programming Languages Supported by the vSphere Web Services SDK" on page 8](#page-7-0)
- ["Types of Applications That You Can Build Using This SDK" on page 8](#page-7-1)
- ["vSphere Web Services SDK Package Contents" on page 9](#page-8-1)
- ["SDK Versions and VMware vSphere Product Compatibility" on page 9](#page-8-2)

#### <span id="page-6-6"></span><span id="page-6-2"></span>**Knowledge Required for Using the vSphere Web Services SDK**

Developing applications with the vSphere Web Services SDK requires expertise with Java, C#, or another programming language. You must also understand the following Web services programming concepts:

- <span id="page-6-4"></span>Web services technology provides operations, also known as *methods* in the context of client applications. Using the vSphere Web Services SDK and your choice of programming language, you can create client applications that invoke these operations to perform the full range of server-side management and monitoring tasks.
- <span id="page-6-7"></span><span id="page-6-3"></span>■ The Web services API is defined in Web Services Description Language (WSDL) files. The WSDL files are used by client-side Web-services utilities to create proxy code (stubs) that client applications use to interact with the server.
- <span id="page-6-5"></span>■ Client applications invoke operations by calling proxy interface methods. The client proxy encodes an operation invocation into a SOAP message and sends it to the server. Simple Object Access Protocol (SOAP) is a programming-language neutral XML format. SOAP message translation is transparent to the developer.
- Communications between client and server occur over HTTP or HTTPS. HTTPS is a secure form of HTTP that uses SSL to encrypt client-server communications. The default is HTTPS, but you can configure the VMware vSphere Web server to support HTTP. (See ["Modifying Server Configurations to Support HTTP"](#page-26-2) [on page 27.](#page-26-2))

You should also know about basic ESX, ESXi, and vCenter Server operations. See the VMware vSphere Documentation page on the VMware Web site.

#### <span id="page-7-3"></span><span id="page-7-0"></span>**Programming Languages Supported by the vSphere Web Services SDK**

<span id="page-7-4"></span>Because the vSphere API is based on Web services, you can use any programming or scripting language that provides utilities for generating client-side stubs from Web-services WSDL files. The vSphere Web Services SDK package includes sample client applications developed in both Java and C#. SOAP toolkits are readily available for both languages.

See ["vSphere Web Services SDK Package Contents" on page 9](#page-8-1) for additional packaging details and for some caveats about the Java samples and for specific version requirements for the JDK, the Java API for XML Web Services libraries, and the JAX-WS libraries.

| <b>Language/Tool Context</b>                                                            | Java                                                                         | C#                                             |
|-----------------------------------------------------------------------------------------|------------------------------------------------------------------------------|------------------------------------------------|
| Development environment or framework                                                    | J2SE 7, also known as J2SE 1.7. For best<br>results, use J2SE 1.7 or higher. | Microsoft Visual Studio<br>Microsoft Visual C# |
| Web-services-client application<br>development toolset, also known as a<br>SOAP toolkit | JAX-WS 2.1 (Java API for XML Web<br>Services).                               | Microsoft .NET Framework                       |

**Table 1-1.** Language and Tools Matrix for Client Application Development

Developers, scripters, and administrators using Microsoft PowerShell or Perl can use the vSphere Web Services API through toolkits that VMware provides. For more information, see [http://communities.vmware.com/community/developer.](http://communities.vmware.com/community/developer)

#### <span id="page-7-2"></span><span id="page-7-1"></span>**Types of Applications That You Can Build Using This SDK**

You can use the vSphere Web Services SDK to develop system administration, provisioning, and monitoring applications for VMware vSphere systems.

The VMware vSphere Client application and VMware vSphere Web Access are two examples of client applications that were developed using vSphere API. The vSphere Client is a traditional Windows client application. Web Access is a browser plug-in that is available through the Web server port on ESX, ESXi, and vCenter Server systems.

With the vSphere Web Services SDK, you can create your own client applications that automate many administration, provisioning, or monitoring tasks associated with virtual infrastructure management and operations. The following examples are operational tasks that you can automate using the vSphere Web Services API:

- Create, configure, power cycle, or suspend virtual machines explicitly or by using profiles or templates to facilitate faster provisioning.
- Create, configure, and manage virtual devices, such as virtual CD-DVD drives, virtual network interface cards, virtual switches, and other components.
- Connect, power cycle, and disconnect ESX and ESXi host systems.
- Capture the state of a virtual machine to a snapshot and restore the state of a virtual machine from a snapshot, such as in a backup application.
- Gather statistics about host system and virtual machine performance.
- Manage events generated by the server, such as those created by alarms set for specific thresholds.
- Move virtual machines between hosts automatically.
- Manage load balancing and failover through the distributed resource scheduler (VMware DRS) and high availability (VMware HA) subsystems. VMware DRS and VMware HA require vCenter Server.

This list is not comprehensive. Also, some of the operations pertain to the service as a whole, not specific hosts or virtual machines. For example, load balancing can be a service-wide operation rather than a per-host or per-virtual machine operation.

#### <span id="page-8-0"></span>**Downloading the vSphere Web Services SDK**

<span id="page-8-6"></span><span id="page-8-5"></span>The vSphere Web Services SDK, along with other VMware SDKs, is contained in the vSphere Management SDK. You can download the vSphere Management SDK using links at [http://www.vmware.com/download/sdk/,](http://www.vmware.com/download/sdk/) which lead you to the My VMware service.

<span id="page-8-11"></span><span id="page-8-10"></span>After you expand the vSphere Management SDK package, the Web Services SDK is in the subdirectory SDK/vsphere-ws. You also need the SDK/ssoclient subdirectory for client authentication.

#### <span id="page-8-13"></span><span id="page-8-1"></span>**vSphere Web Services SDK Package Contents**

The vSphere Web Services SDK is a bundle that includes the following items:

- <span id="page-8-14"></span> WSDL files that define the API available on a VMware vSphere server (ESX, ESXi, and vCenter Server) Web service.
- <span id="page-8-7"></span><span id="page-8-4"></span><span id="page-8-3"></span>■ Precompiled client-side libraries (vim.jar, vim25.jar) available for test purposes that were generated from the WSDL. The vSphere Web Services API is packaged in the vim25.jar file and is available in the SDK\vsphere-ws\wsdl\vim25 subdirectory.
- Sample code demonstrating common use cases associated with managing virtual infrastructure. The sample code includes compiled and ready-to-run Java class files and both Java and C# source code files. (For C# developers, the Microsoft Visual Studio project files (.sln) are included.)

<span id="page-8-9"></span><span id="page-8-8"></span>**NOTE** The precompiled Java samples (samples.jar) were compiled using JDK 1.7 from stubs generated by the Java API for XML Web Services (JAX-WS) libraries in J2SE 7.0, and work only with these specific versions of Java and JAX-WS. To use a different version of Java, or a different client-side Web services library, use the build script to rebuild the samples.

- Batch files and shell scripts (build.bat and build.sh) that automate the build process for Java and  $C#$ client applications.
- Batch files and shell scripts (run.bat and run.sh) that facilitate running the Java samples from the Windows command prompt.
- <span id="page-8-12"></span> The *vSphere API Reference*, which provides language-neutral descriptive information about the VMware vSphere API and the object model, such as object type definitions, properties, and method signatures.

Complete information about setting up the environment, and about generating, compiling, and running applications is included in [Chapter 2, "Setting Up for Java Development," on page 11,](#page-10-5) and in [Chapter 3,](#page-16-6)  ["Setting Up for Microsoft C# Development," on page 17.](#page-16-6)

#### <span id="page-8-15"></span><span id="page-8-2"></span>**SDK Versions and VMware vSphere Product Compatibility**

VMware has released SDK products to support various versions of the VMware vSphere product family. You can use the VMware vSphere Web Services SDK 5.5 with many previous versions of VMware vSphere servers and its predecessor, VMware Infrastructure, including:

- ESX/ESXi 5.5, 5.1, and 5.0
- ESX/ESXi 4.1 and 4.0
- ESX/ESXi 3.5 Update 5
- vCenter Server 5.5, 5.1, 5.0, 4.1, 4.0
- VirtualCenter Server 2.5 Update 5

All versions are supported by using the appropriate WSDL files, as follows:

 SDK\vsphere-ws\wsdl\vim25 contains WSDL files for use with ESXi 5, ESX/ESXi 4, vCenter Server 5, vCenter Server 4, ESX 3.5, and VirtualCenter 2.5 systems. As of vSphere 4.1, the vSphere API WSDL definitions are divided into several files. Backwards compatibility is achieved because both WSDL configurations (vim25 and vim directories) use a top level file with the same name (vimService.wsdl).

The VMware vSphere API is a Web service that runs on VMware vSphere servers, including ESX, ESXi, and vCenter Server. The API exposed is the same in all products. However, vCenter Server provides the following capabilities which are not available through an ESX or ESXi Web service:

- Collecting historical performance data
- Optimizing resources, including managing distributed resources
- Enabling migration from one host system to another by using VMware vMotion
- **Providing distributed resource management, including recovery, across all host systems under its control**

<span id="page-9-0"></span>If you attempt to invoke an operation on an ESX or ESXi system that is supported only on vCenter Server, the server returns a fault saying "not implemented" or "not supported." For example, the ExtensionManager API is available only on VirtualCenter Server 2.5 and subsequent releases of vCenter Server. Attempting to register an extension to an ESX system returns a fault, "not supported."

# <span id="page-10-5"></span><span id="page-10-1"></span><span id="page-10-0"></span>**Setting Up for Java Development 2**

This chapter explains how to set up an environment to develop Java clients.

This chapter includes these topics:

- ["Java Development Requirements" on page 11](#page-10-2)
- ["Set Up for Java Development" on page 11](#page-10-3)
- ["Running the SimpleClient Sample Application to Validate Setup" on page 15](#page-14-0)

#### <span id="page-10-8"></span><span id="page-10-2"></span>**Java Development Requirements**

Developing Java Web-services client applications using the VMware vSphere Web Services SDK requires the Java SDK and a Java Web services development toolset. For best results, use Java 2, Standard Edition, version 7.0 (J2SE 1.7.x), specifically JDK 1.7 or later.

The Java Web services development toolset must be a SOAP implementation that can be deployed to a Tomcat server. For example, you can use the client-side libraries in JAX-WS version 2.1. The JAX-WS 2.1 libraries are included with the JDK 1.7.

You can use other client-side tools and libraries, such as IBM WebSphere and several open source implementations, with the vSphere Web Services SDK. However, only the JAX-WS client libraries were tested with this guide.

The samples archive, in samples.jar, includes all vSphere Web Services SDK samples. The samples include client-side stub classes generated using the JAX-WS libraries. Samples using JAX-WS were generated using JDK 1.7.

**NOTE** If you are not using JDK 1.7, you must use the build.bat on Windows, or the build.sh on Linux, to generate stubs and compile the sample files (vim25.jar and samples.jar). The build scripts perform all necessary tasks for you, including setting the CLASSPATH and PATH environment variables. See ["Generating](#page-13-0)  [Stubs and Compiling Classes" on page 14](#page-13-0) for details.

#### <span id="page-10-6"></span><span id="page-10-3"></span>**Set Up for Java Development**

Specific setup instructions depend on whether your development workstation already meets some or all of the requirements, which client-side Web service library you plan to use, and whether you plan to use the provided samples. Specific setup instructions also depend on whether your target server uses the HTTPS protocol or HTTP.

#### <span id="page-10-7"></span><span id="page-10-4"></span>**Software Downloads**

You can obtain the software you need for Java client development from the following Web sites:

- The J2SE is available from [http://www.oracle.com.](http://www.oracle.com) For best results, use JDK 1.7 or later.
- Obtain the VMware vSphere Web Services SDK package from<http://www.vmware.com/download/sdk/>.

#### <span id="page-11-3"></span><span id="page-11-0"></span>**Set Up for Development Using JAX-WS**

The samples generated using JAX-WS libraries and compiled using Java JDK 1.7 include vim25.jar and samples.jar. You can use these libraries without generating new stubs and recompiling if you are using the same version of the JDK.

The following instructions assume that the target server uses HTTPS, which is the default server configuration.

#### **To set up a development workstation to use Java and JAX-WS**

<span id="page-11-2"></span>1 If the JDK is not installed, create directories for the JDK and for the vSphere Web Services SDK package.

Do not use spaces in the directory names, to avoid issues with some of the included SDK batch and script files.

- 2 Install the Java 2 Platform, Standard Edition (J2SE) 6.0.
- 3 Unpack the components into subdirectories created in [Step 1](#page-11-2), using the provided installer if appropriate.

The J2SE uses an installation wizard. The SDK ZIP file unpacks into the directory you specify.

- Unpack with **Use folder names** selected, to maintain the organizational structure.
- On UNIX development systems, use the unzip command with the -a modifier, to ensure proper line-endings in the shell scripts. For example:

unzip -a VMware-vSphere-SDK-4.1.0-251329.zip

4 (optional) Import server-certificates and use the Java keytool utility to create a vmware.keystore. See ["Import Server Certificates into the Java Keystore" on page 13](#page-12-0) for details.

As an alternative, pass the --ignorecert argument at runtime to ignore server-certificate verification for any of the sample Java applications.

5 Create the JAVAHOME environment variable.

The JAVAHOME environment variable must be set to the root path of the Java Runtime Environment (JRE), such as C:\Program Files\Java\jdk1.7.0\_21. The root directory of your Java installation contains bin\javac and other binary files needed to build the stubs and the samples.

6 If you are unable to use the run.bat script to run Java samples, add the precompiled sample files, vim25.jar and samples.jar, to your system CLASSPATH environment variable.

To test your setup, run the Java version of SimpleClient, as described in ["Running the SimpleClient Sample](#page-14-0)  [Application to Validate Setup" on page 15.](#page-14-0)

#### <span id="page-11-4"></span><span id="page-11-1"></span>**Batch Files and Shell Scripts for Building and Running Samples**

The vSphere Web Services SDK includes several batch files for Windows and shell scripts for Linux that facilitate building and running the sample applications.

**NOTE** If you are using the JAX-WS 2.1 libraries with JDK 1.7, you do not need to rebuild the samples.

Some of the batch files are used by other batch files. For example, build.bat calls the lcp.bat and clean.bat scripts. If you modify the batch files for any reason, be aware of the dependencies among them.

| Filename              | <b>Description</b>                                                                                                    | Usage note                                                                                                    |
|-----------------------|----------------------------------------------------------------------------------------------------|----------------------------------------------------------------------------------------------------|
| build.bat<br>build.sh | Checks for environment variable JAVAHOME and sets PATH,<br>using the JAVAHOME variable. Cleans up existing Java files<br>(by calling clean.bat or clean.sh). build.bat sets the<br>local classpath (by calling 1cp.bat). Creates the<br>vim25.jar, and samples.jar files. | Use this script to generate client stubs<br>and rebuild all sample applications. Use<br>the -w flag to recompile without<br>regenerating stubs. |
| lcp.bat               | Sets the local classpath on the workstation. Called by<br>build.bat and by run.bat.                                                                                                    | Optional. Use to set local classpath.                                                                                                    |

**Table 2-1.** Batch Files and Shell Scripts for Java

| <b>Filename</b>   | <b>Description</b>                                                                                                    | Usage note                                              |
|-------------------|----------------------------------------------------------------------------------------------------|---------------------------------------------------------|
| run.bat<br>run.sh | Batch file that enables running any of the sample<br>applications. Sets the Java trustStore property to the local<br>trust store and invokes the Java runtime with the name of<br>the application passed as a parameter. | Use this script to run any Java sample<br>applications. |
| clean.bat         | Removes any existing artifacts before building the<br>samples, deleting Java class files in the samples packages<br>and samples. jar file. Called by build script.                                                       | Optional. Deletes all generated source<br>code files.   |

**Table 2-1.** Batch Files and Shell Scripts for Java

#### <span id="page-12-2"></span><span id="page-12-0"></span>**Import Server Certificates into the Java Keystore**

Import server certificates if you plan to use the HTTPS protocol and if you do not plan to use the --ignorecert command-line argument.

To use HTTP, rather than HTTPS, and avoid the use of certificates entirely, follow the procedure detailed in ["Modifying Server Configurations to Support HTTP" on page 27](#page-26-2). However, using HTTPS provides better security for production environments.

The JAVAHOME environment variable must be set and added to the PATH environment variable. The certificate for each target server must be located in the C:\VMware-Certs subdirectory. See ["Obtaining Server](#page-25-2)  [Certificates" on page 26](#page-25-2).

#### **To import certificates into a local Java keystore**

- 1 Open the Windows command prompt or Linux shell command.
- 2 Create the directory for the Java certificate store.

Create the directory only. The actual keystore file, vmware.keystore, is created during the process of importing the certificates.

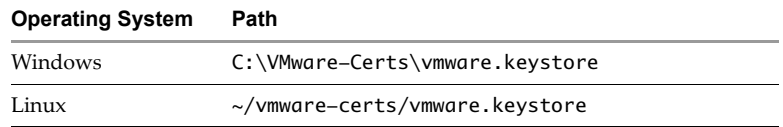

3 Navigate to the directory.

For example, on Windows use the following directory:

cd vmware-certs\vmware

<span id="page-12-1"></span>4 Use the Java keytool utility to import a certificate.

The syntax is as follows:

keytool -import -file *certificate-filename* -alias server-name -keystore vmware.keystore For example:

C:\VMware-Certs>keytool -import -file rui.crt -alias sdkpubs01 -keystore vmware.keystore A prompt requesting a password for the keystore appears:

Enter keystore password:

5 Create a password for the keystore by entering it at the prompt.

The keystore utility displays the certificate information at the console. For example:

```
Owner: OID.1.2.840.113549.1.9.2="1183400896,564d7761726520496e632e", 
               CN=sdkpubslab-01.vmware.com, EMAILADDRESS=ssl-certificates@vmware.com, 
               OU=VMware ESX Server Certificate, O="VMware, Inc.", L=Palo Alto, 
               ST=California, C=US Issuer: 
               OID.1.2.840.113549.1.9.2="1183400896,564d7761726520496e632e", 
               CN=sdkpubslab-01.vmware.com, EMAILADDRESS=ssl-certificates@vmware.com, 
               OU=VMware ESX Server Certificate, O="VMware, Inc.", L=Palo Alto, 
               ST=California, C=US Serial number: 0 Valid from: Mon Jul 02 11:28:17 PDT 2007 
               until: Mon Aug 31 11:28:17 PDT 2026 
Certificate fingerprints: 
MD5: . . .61:35:C0:C4 
SHA1: 4C:...78:B2
```
At the end of the certificate information, a prompt displays a request for confirmation that the certificate is trusted:

Trust this certificate? [no]:

<span id="page-13-3"></span>6 Type **yes** and press Enter to respond to the prompt and import the certificate into the vmware.keystore keystore.

The console displays this message:

<span id="page-13-7"></span>Certificate was added to keystore

7 Repeat [Step 4](#page-12-1) through [Step 6](#page-13-3) for each target server.

#### <span id="page-13-5"></span><span id="page-13-0"></span>**Generating Stubs and Compiling Classes**

The vSphere Web Services SDK includes a set of Java archive files for the sample programs. The sample .jar files were created using JDK 1.7 and the JAX-WS Web services libraries.

#### <span id="page-13-6"></span><span id="page-13-1"></span>**Precompiled JAX-WS Samples**

The JAX-WS samples include the vim25.jar and samples.jar files that were created using the JAX-WS libraries included with JDK 1.7. These files are located in the %WS\_SDK\_HOME%\java\JAX-WS\lib directory.

If your development environment is using the JAX-WS libraries and JDK 1.7, you can use these precompiled libraries. Try running the SimpleClient by following the instructions in ["Running the SimpleClient Sample](#page-14-0)  [Application to Validate Setup" on page 15.](#page-14-0)

#### <span id="page-13-4"></span><span id="page-13-2"></span>**Use the Included Build Scripts**

If your development environment uses different versions of the JDK or client-side libraries than the ones used for the precompiled sample files, you must regenerate the client-side stubs and recompile them to create Java archive files. The build.bat or build.sh script included with the SDK performs all necessary tasks for you.

You must regenerate the stubs if you are using the JAX-WS libraries with a Java version other than JDK 1.7. To use the included build scripts, the JAVAHOME environment variable must be set.

#### **To generate stubs and compile using the build.bat or build.sh script**

- 1 Open a command prompt.
- 2 Navigate to the subdirectory containing the build.bat and build.sh files.

cd %WS\_SDK\_HOME%\java\JAX-WS\

3 Run the build.bat (or build.sh) script by entering its name at the command prompt.

build

The console displays output, starting with Generating stubs from wsdl. In a few minutes, the process finishes. The word Done appears at the command prompt, as shown in [Example 2-1.](#page-14-2) The Generating stubs from wsdl message appears twice, because this build file generates client stubs using both sets of WSDL declarations, found in the \vim and \vim25 subdirectories.

<span id="page-14-2"></span>**Example 2-1.** Successful Stub Generation and Compilation Using the build.bat Script

```
Generating stubs from wsdl
Compiling stubs.
...
Done.
C:\devprojects\visdk21\SDK\vsphere-ws\java\JAX-WS>
```
When the process finishes, the appropriate sample . jar files show the current date and time.

To compile without re-generating the stubs from the WSDL, use the -w flag with the build script, as follows:

build -w

You can run any of the sample applications by following the instructions in ["Running the SimpleClient Sample](#page-14-0)  [Application to Validate Setup."](#page-14-0)

#### <span id="page-14-4"></span><span id="page-14-0"></span>**Running the SimpleClient Sample Application to Validate Setup**

You can test your setup and connectivity by running one of the sample applications, such as SimpleClient. SimpleClient is a Java class that connects to the server and obtains a listing of the top-level inventory entities, their properties, and references. You can run any of the samples using the run.bat (or run.sh) script.

If you are using stubs generated by JAX-WS, these scripts require the JAVAHOME environment variable to be set.

#### <span id="page-14-3"></span><span id="page-14-1"></span>**Run a Sample Application Using the Provided Scripts**

You can use the run.bat or run.sh script to run any of the Java samples. The SimpleClient sample is a good choice to verify that your installation is correct. The path to the source file for SimpleClient is:

%WS\_SDK\_HOME%\java\JAXWS\samples\com\vmware\general\SimpleClient.java

When you run the script, specify the Java class for the sample application along with the --url, --username, and --password switches on the command line. Include the complete package name in the Java class specification. The following statement shows the general format for using the run.bat script to run the SimpleClient sample application from the Java samples subdirectory for JAX-WS:

run.bat com.vmware.samples.general.SimpleClient --url https://yourFQDNservername/sdk --username username --password password [--ignorecert ignorecert]

[Example 2-2](#page-15-0) shows sample output from the SimpleClient sample program.

#### <span id="page-15-0"></span>**Example 2-2.** Sample Output of a Successful Run of SimpleClient, Using Precompiled Java Sample

```
Object Type : Folder
Reference Value : ha-folder-vm
   Property Name : name
   Property Value : vm
Object Type : HostSystem
Reference Value : ha-host
   Property Name : name
   Property Value : sdkpubslab-02.eng.vmware.com
Object Type : ResourcePool
Reference Value : ha-root-pool
   Property Name : name
   Property Value : Resources
Object Type : Folder
Reference Value : ha-folder-host
   Property Name : name
   Property Value : host
Object Type : ComputeResource
Reference Value : ha-compute-res
   Property Name : name
   Property Value : sdkpubslab-02.eng.vmware.com
Object Type : VirtualMachine
Reference Value : 16
   Property Name : name
   Property Value : Windows_2K3_VM
...
Object Type : Datacenter
Reference Value : ha-datacenter
   Property Name : name
   Property Value : ha-datacenter
Object Type : Folder
Reference Value : ha-folder-root
   Property Name : name
   Property Value : ha-folder-root
```
#### **To run the precompiled SimpleClient from the command prompt**

- 1 Open a Windows command prompt or shell prompt on Linux.
- 2 Navigate to the Java samples subdirectory.

cd %WS\_SDK\_HOME%\java\JAXWS\samples

3 Invoke the Java runtime, providing the full package name of the SimpleClient, server URN, credentials, and Java keyStore location, or the --ignorecert argument. The complete syntax is as follows:

java -Djavax.net.ssl.trustStore=keystore-path-or-%KEYSTORE%-environment-variable package-hierarchy-classname -- url server-url --username username --password password [--ignorecert ignorecert]

For example:

java -Djavax.net.ssl.trustStore=%VMKEYSTORE% com.vmware.general.SimpleClient --url https://example.com/sdk --username pubs --password \*\*\* --ignorecert ignorecert

**NOTE** If error messages occur due to system heap or other memory problems, you can give the Java VM more memory, as follows:

java -Djavax.net.ssl.trustStore=%VMKEYSTORE% -Xms512M -Xmx1024M com.vmware.general.SimpleClient https://sdkpubslab-02.eng.vmware.com/sdk --username *username* --password *password* --ignorecert ignorecert

# <span id="page-16-6"></span><span id="page-16-1"></span><span id="page-16-0"></span>**Setting Up for Microsoft C# Development 3**

This chapter explains how to set up an environment to develop C# clients for the vSphere Web Services SDK. This chapter includes these topics:

- ["C# Development Requirements" on page 17](#page-16-2)
- ["Setting Up for C# Development" on page 17](#page-16-4)
- ["Building the C# SSO DLL" on page 19](#page-18-0)
- ["Building the C# vSphere DLLs" on page 20](#page-19-0)
- ["Building the C# Sample Programs" on page 21](#page-20-0)
- ["Running the Microsoft .NET C# Version of SimpleClient" on page 23](#page-22-0)
- <span id="page-16-8"></span>["Troubleshooting the Setup" on page 24](#page-23-0)

#### <span id="page-16-2"></span>**C# Development Requirements**

The vSphere Web Services SDK includes C# (.cs) source files and Microsoft Visual Studio project files (solutions, or .sln) for Microsoft Visual Studio. In addition, Web services client application development for C# requires:

- Development environment for C#, such as Microsoft Visual C# or Microsoft Visual Studio.
- Microsoft .NET Framework, which is included with Microsoft Visual Studio.
- Microsoft Web Services Enhancements, a runtime and tools package.

#### <span id="page-16-3"></span>**Software Downloads for C# Development**

You can obtain the VMware vSphere Web Services SDK package from [http://www.vmware.com/download/sdk/.](http://www.vmware.com/download/sdk/)

#### <span id="page-16-7"></span><span id="page-16-4"></span>**Setting Up for C# Development**

These instructions show how to install all the required software. If your development workstation already meets some or all of the requirements, you generally do not need to re-install the software you already have.

#### <span id="page-16-5"></span>**Set Up a Development Workstation To Use C#**

For general Web development work, you need a C# development environment and the .NET Framework. To work with the VMware vSphere Web Services API, you need the vSphere Web Services SDK and additional tools available from Microsoft.

#### **To set up a development workstation to use C#**

1 Install the Microsoft Visual programming environment, such as Microsoft Visual C# or Microsoft Visual Studio.

<span id="page-17-3"></span>Use Microsoft Visual Studio 2008 or later, which includes the required .NET Framework.

2 Obtain the Microsoft .NET Framework, if it is not included in the Microsoft Visual programming environment.

Use .NET version 3.5 or later, depending on your Visual Studio version.

3 Download and install the Microsoft .NET Framework 2.0 SDK (x64) from <http://www.microsoft.com/en-us/download/details.aspx?id=15354>

**NOTE** Virtual Studio includes a version of .NET version 2.0, but that version does not contain the tools needed to build the DLLs.

- 4 Find the location where the Microsoft .NET Framework 2.0 SDK (x64) files were installed. Verify that the installation directory contains a subdirectory named Bin, which contains a file named wsdl.exe. Typically, the Framework SDK is installed at C:\Program Files\Microsoft.NET\SDK\v2.0 64bit.
- 5 Edit your Windows registry to identify the location where the Microsoft .NET Framework 2.0 SDK (x64) was installed.
	- a Under the key HKLM\SOFTWARE\Microsoft\.NETFramework, verify the existence of a string value named sdkinstallRootv2.0 with a string value of the full path name to the installation directory.
	- b If sdkinstallRootv2.0 is not present, add it.
- 6 Download and install Microsoft Web Services Enhancements (WSE) 3.0 from <http://www.microsoft.com/en-us/download/details.aspx?id=14089>.

**NOTE** The default option for the WSE installer includes only the runtime, not the WSDL tool. Select another option to include the Tools directory.

7 Download and unzip the VMware vSphere Web Services SDK package from the VMware Web site at [http://www.vmware.com/download/sdk/.](http://www.vmware.com/download/sdk/)

#### <span id="page-17-1"></span><span id="page-17-0"></span>**Set Environment Variables To Build C# DLLs and Samples**

Before you build the SDK sample programs, you must set your environment variables.

If your Microsoft software setup varies from the default paths, create a VSINSTALLDIR environment variable.

<span id="page-17-4"></span><span id="page-17-2"></span>

| Variable Name       | <b>Description</b>                                          | <b>Usage Note</b>                                                                               |
|---------------------|-------------------------------------------------------------|-------------------------------------------------------------------------------------------------|
| <b>VSINSTALLDIR</b> | Location of Microsoft  \Common7 and<br>\SDK subdirectories. | Required only if your development setup varies from<br>Microsoft default installation paths.    |
|                     |                                                             | Use double quotation marks around directory path names<br>that include spaces. For example:     |
|                     |                                                             | "C:\devstuff\Microsoft Visual Studio 8\Common7"                                                 |
|                     |                                                             | "C:\devstuff\Microsoft Visual Studio 8\SDK"                                                     |
| WSE HOME            | Location of WSE.                                            | Directory where you installed WSE.                                                              |
| WS SDK HOME         | Location of the WS SDK files.                               | Directory containing unzipped WS SDK files (usually<br>Location of zip file\SDK\vsphere-ws).    |
| <b>WSDLHOME</b>     | Location of the WSDL files.                                 | Directory containing unzipped WSDL files (usually<br>Location of zip file\SDK\vsphere-ws\wsdl). |

**Table 3-1.** Environment Variable Names Used To Build Samples

#### **To set environment variables**

- 1 Open a Visual Studio command shell window.
- 2 Create the WSE\_HOME environment variable, setting its value to the absolute path to the directory where WSE was installed. For example:

**set WSE\_HOME="C:\Program Files (x86)\Microsoft WSE\v3.0"**

3 Add the WSE tools directory to the PATH environment variable:

#### **set PATH=%PATH%;%WSE\_HOME%\Tools**

4 Create the SDK\_HOME environment variable, setting its value to the absolute path to the directory containing all the SDK files extracted from the zip file you downloaded. For example:

**set WS\_SDK\_HOME="C:\Documents and Settings\***yourusername***\My Documents\Downloads\SDK"**

5 Create the WSDLHOME environment variable, setting its value to the absolute path to the directory where the WSDL files were stored when you uncompressed the SDK download file. For example:

```
set WSDLHOME=%WS_SDK_HOME%\vsphere-ws\wsdl\vim25
```
<span id="page-18-5"></span>6 If your Microsoft development and .NET software was not installed using default paths, create and set the VSINSTALLDIR environment variable to contain the location where the software was installed. For example:

#### **set VSINSTALLDIR="C:\devstuff\Microsoft Visual Studio 8\SDK"**

#### <span id="page-18-3"></span><span id="page-18-0"></span>**Building the C# SSO DLL**

In the vSphere Web Services SDK, VMware supplies several sample Single Sign-On (SSO) clients for Visual Studio 2008. The SDK includes a project (.csproj) file for each sample, and a solution (.sln) file for the whole set of samples. The project files reference the DLLs through which a client communicates with the SSO service.

The samples demonstrate how to authenticate with the SSO service, using the methods available to vSphere clients. The methods include the use of user credentials to authenticate and retrieve bearer and Holder-of-Key (HoK) tokens. You can use these methods to authenticate when running vSphere samples or other clients, such as the SimpleClient sample described in ["Running the Microsoft .NET C# Version of SimpleClient" on](#page-22-0)  [page 23](#page-22-0).

#### <span id="page-18-1"></span>**Build the C# SSO DLL**

<span id="page-18-4"></span>The samples in the SDK contain code to authenticate with an SSO server. Before you run the SDK samples, you must build the SSO DLL.

#### <span id="page-18-2"></span>**Prerequisites for Building the C# SSO DLL**

- install a C# development environment, as described in ["Setting Up for C# Development" on page 17](#page-16-4).
- Open a Visual Studio command shell window and set environment variables as described in ["Set](#page-17-0)  [Environment Variables To Build C# DLLs and Samples" on page 18.](#page-17-0)

#### **To Build the C# SSO DLL**

- 1 Open a Visual Studio Tools command shell.
- 2 Navigate to the .NET subdirectory for SSO client samples.

#### **cd %WS\_SDK\_HOME%\ssoclient\dotnet\cs\samples**

3 Generate a test certificate and STSService stubs using the build.bat script.

#### **.\build.bat**

4 Copy the SSO DLL to the %SDK\_HOME%\vsphere-ws\dotnet\cs\samples\DLLs directory for use by the vSphere sample clients.

**copy lib\STSService.dll %WS\_SDK\_HOME%\vsphere-ws\dotnet\cs\samples\DLLs\.**

## <span id="page-19-6"></span><span id="page-19-0"></span>**Building the C# vSphere DLLs**

In the vSphere Web Services SDK, VMware supplies sample vSphere clients for Visual Studio 2008. The SDK includes a project (.csproj) file for each sample, and a solution (.sln) file for the whole set of samples. The project files reference the DLLs through which a client communicates with the Web service.

#### <span id="page-19-7"></span><span id="page-19-1"></span>**XML Serializers**

For best performance, precompile the XML serializers to a separate DLL. If you precompile the XML serializers and modify the class declaration to use the precompiled serializer DLL, the SDK samples require a shorter initialization time when they instantiate the VimService class.

See the MSDN documentation for more details about XML serialization and startup performance.

#### <span id="page-19-5"></span><span id="page-19-2"></span>**Build the C# vSphere DLLs**

Before you can run the SDK samples, you must build the DLLs that provide common services to the samples.

#### <span id="page-19-3"></span>**Prerequisites for Building the C# vSphere DLLs**

- Install a C# development environment, as described in ["Setting Up for C# Development" on page 17.](#page-16-4)
- Open a Visual Studio command shell window and set environment variables as described in ["Set](#page-17-0)  [Environment Variables To Build C# DLLs and Samples" on page 18.](#page-17-0)

For an example of how to script this procedure using a Windows batch file, see ["Scripting the C# DLL Build"](#page-30-2) [on page 31.](#page-30-2)

#### **To build the C# vSphere DLLs**

- 1 Open a Visual Studio Tools command shell.
- 2 Navigate to the .NET subdirectory for vSphere client samples.

**cd %WS\_SDK\_HOME%\vsphere-ws\dotnet\cs\samples**

<span id="page-19-4"></span>3 Generate the VimService.cs file from the WSDL, using the following command syntax with the WSE WSDL tool:

**wsewsdl3.exe /n:Vim25Api /type:webClient /l:CS %WSDLHOME%\vim.wsdl %WSDLHOME%\vimService.wsdl**

This command generates VimService.cs, the default output file, in the current directory, using the Vim25Api namespace.

4 Compile VimService.cs to a library, using the following command syntax:

#### **csc /t:library /out:Vim25Service.dll /r:"%WSE\_HOME%\Microsoft.Web.Services3.dll" VimService.cs**

This command generates a serializer assembly, a DLL.

5 Use the sgen tool to pregenerate and compile the XML serializers, using the following command syntax:

#### **sgen /p Vim25Service.dll**

This command outputs the Vim25Service.XmlSerializers.dll file in the current directory. This DLL file contains pregenerated XML serializer code.

6 Using a source code editor, find occurrences of the following string in the VimService.cs file that you generated in [Step 3](#page-19-4).

[System.Xml.Serialization.XmlIncludeAttribute

Replace occurrences of the string with

// [System.Xml.Serialization.XmlIncludeAttribute

This will prevent .NET from processing the Xml.Serialization.XmlIncludeAttribute attributes that are the main cause of the slow instantiation of the Vim25Service class.

7 Annotate the VimService class in the VimService.cs file that you generated in [Step 3,](#page-19-4) adding this XmlSerializerAssemblyAttribute to point to the location of the XML serializer assembly:

```
[System.Xml.Serialization.XmlSerializerAssemblyAttribute(AssemblyName = 
               "Vim25Service.XmlSerializers")]
```
The result should look something like the following example:

```
// ... Some code here ...
[System.Xml.Serialization.XmlSerializerAssemblyAttribute(AssemblyName = 
               "Vim25Service.XmlSerializers")]
public partial class VimService : Microsoft.Web.Services3.WebServicesClientProtocol {
// ... More code here.
```
- 8 Save the modified VimService.cs file.
- 9 Regenerate the Vim25Service.dll library with the following command syntax:

```
csc /t:library /out:Vim25Service.dll /r:"%WSE_HOME%\Microsoft.Web.Services3.dll" VimService.cs
```
10 Copy the generated files Vim25Service.dll and Vim25Service.XmlSerializers.dll to the %SDK\_HOME%\vsphere-ws\dotnet\cs\samples\DLLs directory.

**copy Vim25Service\*.dll DLLs**

#### <span id="page-20-2"></span><span id="page-20-0"></span>**Building the C# Sample Programs**

The vSphere Web Services SDK contains sample clients that demonstrate how to perform functions to manage your datacenter. The samples are organized into individual Visual Studio projects, which are collected in a single solution file. This document explains how to build the entire solution set.

#### <span id="page-20-1"></span>**Build the C# Sample Programs**

The C# sample clients demonstrate functions that you can use to manage your datacenter. The build process varies, depending on the version of Visual Studio. The process is illustrated in [Figure 3-1](#page-21-1) and described in ["To](#page-22-3)  [build the C# sample programs" on page 23.](#page-22-3)

<span id="page-21-1"></span>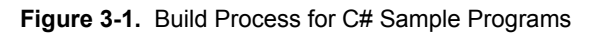

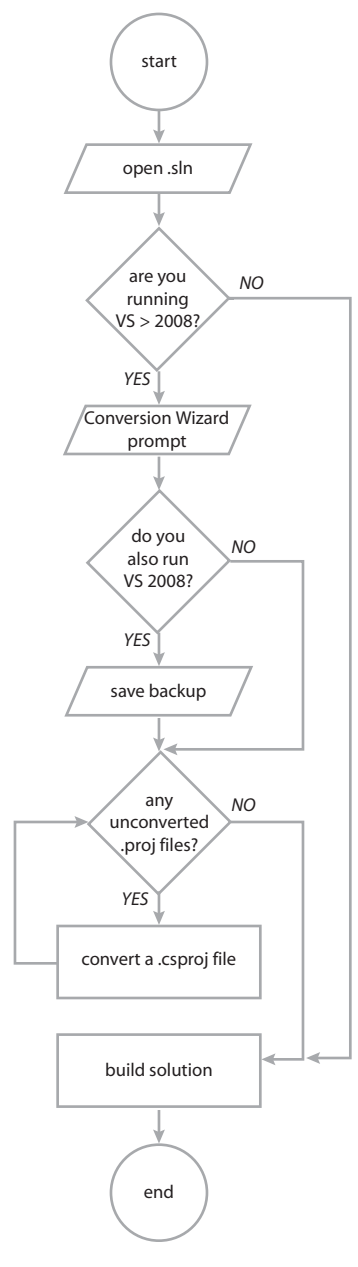

#### <span id="page-21-0"></span>**Prerequisites for Building the C# Sample Programs**

Before you build a sample program, you must build the relevant DLLs:

- STSService.dll
- Vim25Service.dll
- Vim25Service.XmlSerializers.dll

See ["Build the C# vSphere DLLs" on page 20](#page-19-2) and ["Build the C# SSO DLL" on page 19](#page-18-1) for information about building the DLLs.

#### <span id="page-22-3"></span>**To build the C# sample programs**

1 Launch Visual Studio and load the solution file, Samples2008.sln.

The solution file is found in the %SDK\_HOME%\vsphere-ws\dotnet\cs\samples directory.

If you are using a version of Visual Studio later than 2008, the Visual Studio Conversion Wizard prompts you to convert the 2008 solution file to the newer version.

- If you also have Visual Studio 2008, select **Yes** when the wizard prompts you to save a backup of the original solution file.
- If you do not have Visual Studio 2008, you do not need to save a backup of the original solution file.
- 2 If you are using a version of Visual Studio later than 2008, convert each project to use .NET Framework 4.
	- a To convert a project to use .NET Framework 4, right-click its name in the Solution Explorer and select **Properties**.
	- b In the Properties panel, change the **Target Framework** from **.NET Framework 3.5** to **.NET Framework 4**.
- 3 From the Visual Studio menu, select **Build > Build Solution**.

All the sample programs build. The Output pane at the bottom of the Visual Studio window shows build errors, if any.

4 Correct any errors in the build, and repeat the build.

#### <span id="page-22-4"></span><span id="page-22-0"></span>**Running the Microsoft .NET C# Version of SimpleClient**

The SimpleClient sample application connects to a vSphere host, lists the names and reference IDs of the managed objects in the inventory, and disconnects from the host.

#### <span id="page-22-1"></span>**Run the SimpleClient C# application**

You can use the SimpleClient sample application to test your setup and connectivity.

#### <span id="page-22-2"></span>**Prerequisites To Run the SimpleClient C# Application**

Verify that the following conditions exist:

- Your development environment is set up. See ["Setting Up for C# Development" on page 17](#page-16-4).
- The SSO DLLs are built. See ["Building the C# SSO DLL" on page 19](#page-18-0).
- The vSphere DLLS are built. See ["Building the C# SSO DLL" on page 19](#page-18-0).

#### **To run the SimpleClient application**

- 1 Open a Visual Studio Tools command shell.
- 2 Navigate to the subdirectory where the compiled object code is located.

From the top-level directory of the SDK download, the directory is as follows:

%WS\_SDK\_HOME%\dotnet\cs\samples\SimpleClient\bin\Debug

3 Run the application, passing at least the service URL, an authenticating user name, and a password on the command line.

For a development environment, you do not need to use SSO or certificate authentication. You can authenticate directly with the server by specifying --disablesso and --ignorecert on the command line. For example:

simpleclient --url https://esx.exampledomain.com/sdk --username root --password secret --disablesso --ignorecert

The application connects to the server and displays a list of inventory objects managed by the server.

#### **Example 3-1.** Sample Output of a Successful Run of SimpleClient

```
Object Type : Datacenter
Reference Value : ha-datacenter
   Property Name : name
   Property Value : ha-datacenter
Object Type : Folder
Reference Value : ha-folder-root
   Property Name : name
    Property Value : ha-folder-root
```
#### <span id="page-23-3"></span><span id="page-23-0"></span>**Troubleshooting the Setup**

If you cannot successfully run the SimpleClient, first check your environment settings and all other setup tasks.

#### <span id="page-23-1"></span>**Proxy Server Connection Problem**

You might have a proxy connection problem.

#### **Problem**

The sample application reports that it is unable to connect to the remote server. For example:

```
SimpleClient.exe https://<management-server>/sdk <user> <pass> 
Caught Exception : Name : WebException Message : Unable to connect to the remote server
Trace : at System.Net.HttpWebRequest.GetRequestStream() at 
System.Web.Services.Protocols.SoapHttpClientProtocol.Invoke(String methodName, Object[] 
parameters) at VimApi.VimService.RetrieveServiceContent(ManagedObjectReference _this) ...
Exception disconnecting. 
Caught Exception : Name : NullReferenceException Message : Object reference not set to an instance
```
of an object.

#### **Cause**

Trace: ...

Cannot connect to the Web service from Microsoft .NET client sample through the proxy server.

#### **Solution**

Try a different server on the same subnet as the client.

#### <span id="page-23-2"></span>sgen **Configuration Issues**

The sgen tool used to generate XML serializer assemblies might be configured incorrectly.

#### **Problem**

The sgen tool gives unexpected results.

#### **Cause**

The behavior of the sgen tool varies depending on what you have in your Machine.config file. For example, by default sgen is supposed to output optimized non-debug code, but that is not always the case.

#### **Solution**

Adjust your sgen configuration. To get more debugging information, use the /k flag, which causes sgen to keep all its temporary generated files, including the source files and command-line option files

## <span id="page-24-1"></span><span id="page-24-0"></span>**vSphere Server Certificates**

The VMware vSphere API is available as a secure Web service. Secure Web service means that, by default, ESX, ESXi, and vCenter Server are configured for HTTPS and support SSL to encrypt communications. This appendix explains how to manage the certificates needed for secure communications.

This appendix includes these topics:

- ["Secure Client-Server Communications" on page 25](#page-24-2)
- ["Simplified Security Setup for Development Environment" on page 25](#page-24-3)
- ["Obtaining Server Certificates" on page 26](#page-25-0)
- ["Modifying Server Configurations to Support HTTP" on page 27](#page-26-1)

#### <span id="page-24-4"></span><span id="page-24-2"></span>**Secure Client-Server Communications**

To connect to the server using HTTPS, client applications must verify the identify of the server by using the server's certificate during an initial handshake. The client must obtain the server certificate in advance, so that it is available during the handshake. See ["Obtaining Server Certificates" on page 26.](#page-25-0)

To connect to the server using HTTP requires that you first modify the target server's default configuration so that it supports regular HTTP communications. If you configure the server for HTTP, you do not need to import the server certificates on the client development workstation. See ["Modifying Server Configurations to](#page-26-1)  [Support HTTP" on page 27](#page-26-1). Modifying the server configuration to support HTTP access to the vSphere API is recommended for test or development environments only, not for production deployments. The default protocol, HTTPS, provides better security for production deployments.

#### <span id="page-24-5"></span><span id="page-24-3"></span>**Simplified Security Setup for Development Environment**

You can bypass certificate checking while developing software in a non-production environment. To do this, create a custom implementation of the javax.net.ssl.TrustManager interface that returns true rather than actually verifying certificates during the SSL handshake. You can see examples of such a class in the Java code samples included with the vSphere Web Services SDK.

The Java samples included with the SDK use this technique by accepting an optional command-line argument, --ignorecert. If you plan to use the --ignorecert option or use this automatic server-certificate verification technique in your own code, you do not need to import certificates. See ["Set Up for Java Development" on](#page-10-6)  [page 11](#page-10-6) for more information.

Use the --ignorecert option only for development and testing purposes. Do not use it outside a firewall. If the server-certificate is not verified during the SSL handshake, the client application is subject to man-in-the-middle attacks.

## <span id="page-25-2"></span><span id="page-25-0"></span>**Obtaining Server Certificates**

VMware products use standard X.509 version 3 (X.509v3) certificates to encrypt session information sent over SSL connections between server and client systems. When a client application initiates an SSL session with the server, the server sends its certificate to the client application, which checks the X.509 certificate against a list of known Certificate Authorities (CAs) to verify the authenticity of the certificate. The client then uses the server's public key contained in the X.509 certificate to generate a random symmetric key, which it uses to encrypt all subsequent communications.

The installers for ESX, ESXi, and vCenter Server create server certificates during the process of installation. For ESX and ESXi systems, the certificate name matches the DNS name of the server. For vCenter Server systems, the certificate name is VMware. Because these certificates are not signed by an official root CA, you must obtain the server certificate from each server that you plan to target with your client application and store it locally.

For example, if you are creating a client application to run against the vCenter Server and an ESX system in standalone mode, you must obtain both the vCenter Server certificate and the ESX certificate. If your application is aimed solely at the vCenter Server that might manage any number of ESX systems, you must obtain the certificate only from the vCenter Server.

You can obtain the certificates in one of the following ways:

- Developers working on the Microsoft Windows platform can use the certificate-handling capabilities of the vSphere Client from the development workstation to connect to each ESX, ESXi, or vCenter Server and accept the certificate into the local cache and export the certificate. See ["Obtain Certificates by Using the](#page-25-1)  [vSphere Client" on page 26](#page-25-1).
- Developers with access privileges on the target server systems can use a secure shell client utility (SCP, WinSCP, or SSH) to connect directly to the ESX, ESXi, or vCenter Server and copy the certificates directly from the server to the development platform. See ["Obtaining Certificates by Connecting Directly to Server](#page-26-0)  [Systems" on page 27](#page-26-0) for details.

#### <span id="page-25-3"></span><span id="page-25-1"></span>**Obtain Certificates by Using the vSphere Client**

To use the vSphere Client to obtain certificates, you must install the vSphere Client on your development workstation. The vSphere Client uses the native Microsoft credential-handling mechanisms to allow you to accept the certificate and export it as a local file.

#### **To obtain server certificates using vSphere Client**

1 Create a directory named VMware-Certs (at the root level) for the certificates. Several of the vSphere Web Services SDK batch files assume this path as the location of the keystore and fail if you do not use this path.

C:\VMware-Certs

- 2 Install the vSphere Client on the development workstation.
- 3 Start the vSphere Client and navigate to the ESX, ESXi, or vCenter Server Web server.

A security warning message box appears regarding the certifying authority for the certificate.

- 4 Click **View Certificate** to display the Certificate properties page.
- 5 Click the **Details** tab.
- 6 Click **Copy to File** to start the Certificate Export wizard.
- 7 Select **DER encoded binary X.509,** the default, and click **Next**.
- 8 Click **Browse...** and navigate to the C:\VMware-Certs subdirectory.
- 9 Enter a name for the certificate that identifies the server to which it belongs.

C:\VMware-Certs\servername.cer

After you obtain the certificate from each target server, follow the other setup steps appropriate for your programing language. For C# developers, see ["Setting Up for C# Development" on page 17](#page-16-7). For Java developers, see ["Set Up for Java Development" on page 11](#page-10-6).

#### <span id="page-26-3"></span><span id="page-26-0"></span>**Obtaining Certificates by Connecting Directly to Server Systems**

Developers who have appropriate privileges to directly connect to the target server can obtain a server certificate directly from the server. You must have administrative privileges on the ESX or vCenter Server, and you must have access to the necessary subdirectory.

#### **To obtain server certificates using secure shell client application**

1 From the development workstation, create a directory in which to store certificates of servers to target during development:

~\vmware-certs\

2 Connect to the ESX system using an SSL client from the development workstation.

Remote connections to the ESX service console as root are effectively disabled, so you must connect as another user with privileges on the server to obtain the certificate.

3 Locate the server certificate on the target server.

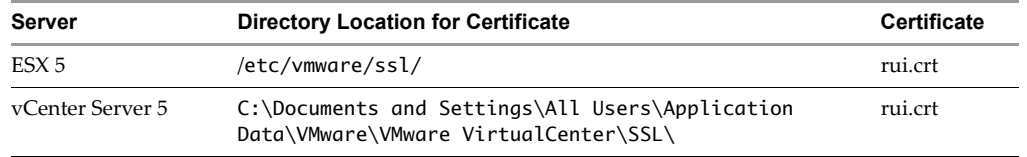

- 4 Copy the certificates from the server to the certificate subdirectory of the development workstation, using a unique filename for the certificate if you are copying multiple default certificates from multiple ESX systems.
- <span id="page-26-4"></span>5 Import the server-certificate into the certificate store following the specific instructions for your programming language (Java, C#).

### <span id="page-26-2"></span><span id="page-26-1"></span>**Modifying Server Configurations to Support HTTP**

ESX, ESXi, and vCenter Server support the vSphere API through their respective Web services (SOAP) engines. By default, these Web services run on port 443, as secure Web services that can be accessed using SSL over HTTP (HTTPS). However, for a development environment, you might want to simplify the connection process from a client application by configuring the target servers to support HTTP.

Connections to the Web services port are handled by a reverse-proxy service. The reverse-proxy service handles requests to the API (through the /sdk path) and to the Managed Object Browser (through the /mob path). The reverse-proxy service has a configuration file that can be modified to specify support for HTTP as an accepted protocol for the Web service.

The procedure to modify the reverse proxy configuration differs, depending on the server type and the release version. Choose one of the following options that applies to your situation:

- ["HTTP Configuration for ESXi 5.1 or 5.5" on page 28](#page-27-0)
- ["HTTP Configuration for ESX 4.1, ESXi 4.1, or ESXi 5.0" on page 29](#page-28-0)
- ["HTTP Configuration for vCenter Server" on page 30](#page-29-0)

#### <span id="page-27-0"></span>**HTTP Configuration for ESXi 5.1 or 5.5**

You can modify ESXi configuration from a shell window over an SSH connection, using the following procedure. If you do not have SSH enabled, use the appropriate vSphere CLI command to obtain the configuration file from the server, modify the file to support HTTP, and move the file back to the ESXi system. For more information about the vSphere CLI command syntax, see the *vSphere CLI Installation and Reference Guide*.

#### **To modify the Web proxy service on ESXi 5.1 or 5.5 to support HTTP**

- 1 Log in to a shell window as the root user.
- 2 Change directories to /etc/vmware/rhttpproxy.

#### # **cd /etc/vmware/rhttpproxy**

3 Change the permissions on the endpoints.conf file to allow editing.

#### # **chmod +w /tmp/endpoints.conf**

4 Copy the endpoints.conf file to a temporary directory for editing.

#### # **cp endpoints.conf /tmp/endpoints.conf**

5 Use a text editor to open the temporary file.

#### # **vi /tmp/endpoints.conf**

6 Navigate to the line that specifies the endpoints for SDK connections, which begins with /sdk.

The line looks similar to this:

/sdk local 8307 redirect allow

If the /sdk line ends with the words allow allow, you do not need to change it. HTTP access is already allowed.

7 To enable HTTP connections, change the word redirect to allow.

When configured to allow both HTTP and HTTPS connections, the /sdk line looks like this:

/sdk local 8307 allow allow

8 (Optional) If you prefer to completely disable HTTPS, change the last word to reject instead of allow. When configured to allow only HTTP connections, the /sdk line looks like this:

/sdk local 8307 allow reject

9 (Optional) Change the setting for the MOB as well.

When configured to allow both HTTP and HTTPS connections, the /mob line looks like this:

- /sdk local 8307 allow allow
- 10 Save your settings and close the file.
- 11 Copy the original endpoints.conf file to a backup file.

#### # **cp endpoints.conf endpoints.conf.old**

12 Copy the temporary file endpoints.conf file back, replacing the original endpoints.conf file.

#### # **cp /tmp/endpoints.conf endpoints.conf**

13 Change the permissions on the endpoints.conf file to disable editing.

#### # **chmod -w /tmp/endpoints.conf**

14 Signal the reverse proxy service to update its configuration by entering the following command:

killall -HUP rhttpproxy

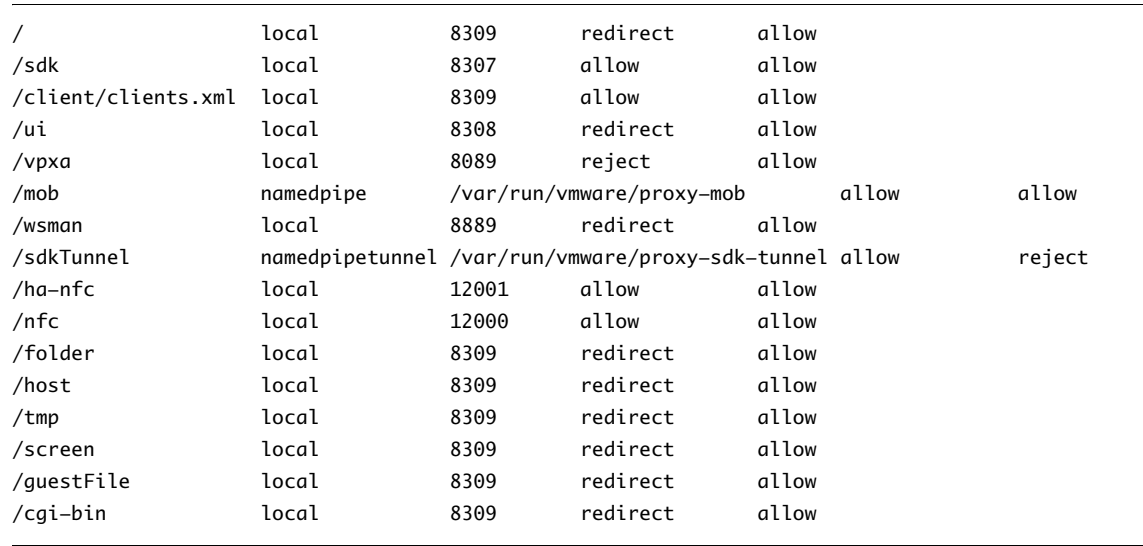

**Example A-1.** An endpoints.conf File Modified To Support HTTP connections to the SDK and the MOB

#### <span id="page-28-0"></span>**HTTP Configuration for ESX 4.1, ESXi 4.1, or ESXi 5.0**

You can modify ESX configuration from the service console, using the following procedure. The procedure is the same for ESXi, but you must use a shell window over an SSH connection because ESXi does not have a service console.

If you do not have SSH enabled for your ESXi server, use the appropriate vSphere CLI command to obtain the configuration file from the server, modify the file to support HTTP, and move the file back to the ESXi system. For more information about the vSphere CLI command syntax, see the *vSphere CLI Installation and Reference Guide*.

#### <span id="page-28-1"></span>**To modify the Web proxy service on ESX or ESXi 4.1 or 5.0 to support HTTP**

- 1 Log in to the service console or a shell window as the root user.
- 2 Change directories to /etc/vmware/hostd.
- 3 Use a text editor to open the proxy.xml file.
- 4 Navigate to the list of endpoints in the file, identified by the <EndpointList> tag, that contains settings for the Web service supporting the SDK.

The nested tags might look something like this:

```
...
<e id="1">
    <_type>vim.ProxyService.NamedPipeServiceSpec</_type>
    <accessMode>httpsWithRedirect</accessMode>
    <pipeName>/var/run/vmware/proxy-sdk</pipeName>
    <serverNamespace>/sdk</serverNamespace>
\langlee>
...
```
5 Change the accessMode to httpAndHttps.

If you prefer to completely disable HTTPS, set the accessMode to httpOnly.

- 6 (Optional) Change the setting for the MOB as well.
- 7 Save your settings and close the file.
- 8 Restart the vmware-hostd process by entering the following command:

```
service mgmt-vmware restart
```
#### **Example A-2.** A proxy.xml File Modified To Support the SDK and the MOB

```
<config>
    <EndpointList>
        <_length>7</_length>
        <_type>vim.ProxyService.EndpointSpec[]</_type>
        <e id="0">
            <_type>vim.Proxyservice.NamedPipeServiceSpec</_type>
            <serverNamespace>/</serverNamespace>
            <accessMode>httpsWithRedirect</accessMode>
            <pipeName>\\.\pipe\vmware-vpxd-webserver-pipe</pipeName>
        \langle/e>
        <e id="1">
            <_type>vim.ProxyService.LocalServiceSpec</_type>
            <serverNamespace>/sdk</serverNamespace>
            <accessMode>httpAndHttps</accessMode>
            <port>8085</port>
        \langle/e>
        <e id="2">
            <_type>vim.ProxyService.LocalServiceSpec</_type>
            <serverNamespace>/ui</serverNamespace>
            <accessMode>httpsWithRedirect</accessMode>
            <port>8086</port>
        \langle e \rangle<e id="3">
            <_type>vim.ProxyService.NamedPipeServiceSpec</_type>
            <serverNamespace>/mob</serverNamespace>
            <accessMode>httpAndHttps</accessMode>
            <pipeName>\\.\pipe\vmware-vpxd-mob-pipe</pipeName>
        \langle/e>
        <e id="4">
            <_type>vim.ProxyService.NamedPipeServiceSpec</_type>
            <serverNamespace>/vod</serverNamespace>
            <accessMode>httpsWithRedirect</accessMode>
            <pipeName>\\.\pipe\vmware-vpxd-webserver-pipe</pipeName>
        \langle/e>
```
#### <span id="page-29-0"></span>**HTTP Configuration for vCenter Server**

You can modify the reverse proxy configuration for vCenter Server using the following procedure. The configuration file is the same as for ESX 5.0, but in a different location. For more detail about the file contents, see ["To modify the Web proxy service on ESX or ESXi 4.1 or 5.0 to support HTTP" on page 29](#page-28-1).

**NOTE** Your installation might have the configuration file in a different location, such as C:\Program Data\VMware VirtualCenter\proxy.xml.

#### **To modify the Web proxy service on vCenter Server 4.1 to support HTTP**

- 1 Log in to the vCenter Server system as the Windows Administrator of the machine.
- 2 Change to the directory containing the proxy.xml file:

C:\Documents and Settings\AllUsers\Application Data\VMware VirtualCenter

- 3 Use a text editor to open the proxy.xml file.
- 4 Find the section of the file associated with the /sdk.
- 5 Change the accessMode to httpAndHttps.
- 6 Restart the service from a command line or from the Windows Services control panel.

## <span id="page-30-2"></span><span id="page-30-1"></span><span id="page-30-0"></span>**Scripting the C# DLL Build**

When you generate the .NET stubs to run C# samples in the SDK, you get best performance if you pre-compile the XML serializers into separate DLLs. The procedure in ["Build the C# vSphere DLLs" on page 20](#page-19-5) describes how to pre-compile the XML serializers and modify the class declaration to use a pre-compiled serializer DLL. The result of these changes is to decrease initialization time when you instantiate the VimService class.

You can choose to script the procedure to build the DLLs. Using a script reduces the chance of errors and is faster than doing the procedure manually. This example script illustrates the procedure to build the DLLs with pre-compiled serializers.

This example script requires several environment variables to locate the source files and tools. The script also requires that you install a SED utility, which it uses to make the necessary changes to the C# source. You can find SED for Windows, or other capable tools, on the Web.

**Example B-1.** Example Script To Build C# DLLs

```
@echo off
if "%WS_SDK_HOME%"=="" (
   echo Set WS_SDK_HOME=^<absolute path to vsphere-ws directory of unzipped SDK^>.
    goto end
)
if "%WSDL_HOME%"=="" (
    rem This long line wraps:
    echo Set WSDL_HOME=%WS_SDK_HOME%\vsphere-ws\wsdl\vim25 ^(or absolute path to directory 
               containing vim and vim25 WSDL subdirectories^).
   goto end
\lambdaif "%SED_HOME%"=="" (
   echo Install SED and Set SED_HOME=^<absolute path to directory containing sed.exe^>.
   goto end
)
if not exist %WS_SDK_HOME%\vsphere-ws\dotnet\cs\samples (
    rem This long line wraps:
   echo Did not find %WS_SDK_HOME%\vsphere-ws\dotnet\cs\samples directory. Please unzip SDK 
               files and check WS_SDK_HOME setting.
    goto end
)
cd %WS_SDK_HOME%\vsphere-ws\dotnet\cs\samples
echo "Building Vim25Api namespace DLLs..."
if exist VimService.cs* del VimService.cs*
rem This long line wraps:
wsewsdl3.exe /n:Vim25Api /type:webClient /l:CS "%WSDL_HOME%\vim.wsdl" 
               "%WSDL_HOME%\vimService.wsdl"
if exist Vim25Service.dll del Vim25Service.dll
rem This long line wraps:
csc.exe /t:library /out:Vim25Service.dll /r:"%WSE_HOME%\Microsoft.Web.Services3.dll" 
               VimService.cs
echo "...Generating Vim25Api serializers..."
if exist Vim25Service.XmlSerializers.dll del Vim25Service.XmlSerializers.dll
sgen /p Vim25Service.dll
```
rem These 2 long SED lines wrap: "%SED\_HOME%"\sed.exe "s#\[System.Xml.Serialization.XmlIncludeAttribute#//&#" <VimService.cs >VimService.cs.temp "%SED\_HOME%"\sed.exe "s#public partial class VimService #\[System.Xml.Serialization.XmlSerializerAssemblyAttribute\(AssemblyName = \"Vim25Service.XmlSerializers\")\]\n &#" <VimService.cs.temp >VimService.cs rem This long line wraps: csc.exe /t:library /out:Vim25Service.dll /r:"%WSE\_HOME%\Microsoft.Web.Services3.dll" VimService.cs echo "Copying DLLs into DLL directory..." copy Vim25Service\*.dll DLLs :end

## <span id="page-32-0"></span>**Index**

#### **A**

API **[7](#page-6-3)** application design **[8](#page-7-2)**

#### **C**

 $C#$ building sample DLLs **[19](#page-18-3)**, **[20](#page-19-6)** building samples **[21](#page-20-2)** development workstation **[17](#page-16-7)** environment variables **[18](#page-17-1)** requirements **[17](#page-16-8)** running SimpleClient **[23](#page-22-4)** certificates **[25](#page-24-4)**, **[26](#page-25-2)** bypassing **[25](#page-24-5)** installing in Java **[13](#page-12-2)** obtaining from server **[27](#page-26-3)** obtaining from vSphere Client **[26](#page-25-3)** client libraries vim.jar **[9](#page-8-3)** vim25.jar **[9](#page-8-4)** configuring server for HTTP **[27](#page-26-4)**

#### **D**

DLLS building **[20](#page-19-5)** downloading SDKs **[9](#page-8-5)**

#### **E**

environment variables C# **[18](#page-17-2)** error message, not implemented **[10](#page-9-0)**

#### **H**

**HTTP** configuring server protocol **[27](#page-26-2)**

#### **J**

Java build scripts **[14](#page-13-4)** compiling **[14](#page-13-5)** developer setup **[11](#page-10-6)** installing certificates **[13](#page-12-2)** JAX-WS libraries **[12](#page-11-3)** pre-compiled samples **[14](#page-13-6)** running samples **[15](#page-14-3)** running SimpleClient **[15](#page-14-4)** software downloads **[11](#page-10-7)**

using batch files and shell scripts **[12](#page-11-4)** Java stubs, generating and compiling **[14](#page-13-7)** JAX-WS **[12](#page-11-3)**

#### **M**

Management SDK **[9](#page-8-6)** Microsoft .NET requirements **[17](#page-16-8)** Microsoft Visual Studio versions **[18](#page-17-3)**

#### **O**

operations **[7](#page-6-4)**

#### **P**

precompiled client libraries **[9](#page-8-7)** precompiled samples Java **[9](#page-8-8)** programming language support **[8](#page-7-3)**

#### **R**

**Requirements** C# development **[17](#page-16-8)** Java development **[11](#page-10-8)**

#### **S**

sample programs building **[21](#page-20-2)** samples.jar **[9](#page-8-9)** SDKs Management **[9](#page-8-6)** SSO **[9](#page-8-10)** Web Services **[9](#page-8-11) SimpleClient** running **[15](#page-14-4)**, **[23](#page-22-4)** SOAP toolkits **[8](#page-7-4)** SOAP, defined **[7](#page-6-5)** SSO SDK **[9](#page-8-10)**, **[19](#page-18-4)**

#### **T**

troubleshooting **[24](#page-23-3)**

#### **V**

vim.jar client library **[9](#page-8-3)** vim25.jar client library **[9](#page-8-4)** VSINSTALLDIR **[18](#page-17-2)**, **[19](#page-18-5)** vSphere API Reference **[9](#page-8-12)** vSphere Management SDK **[9](#page-8-6)** vSphere SDK Package **[9](#page-8-13)** vSphere SDK package, WSDL files **[9](#page-8-14)**

#### **W**

Web Services SDK downloading **[9](#page-8-5)** package contents **[9](#page-8-13)** product compatibility **[9](#page-8-15)** requirements **[7](#page-6-6)** WSDL (web services description language), defined **[7](#page-6-7)** WSDL files **[9](#page-8-14)** WSDLFILE **[18](#page-17-4)**

#### **X**

XML serializers **[20](#page-19-7)**